## **Instrukcja odzyskiwania hasła – Microsoft Office 365**

### *Zaleca się korzystanie z przeglądarki Google Chrome lub Edge, na innych przeglądarkach możliwe jest występowanie błędów podczas logowania.*

1. Otwieramy stronę internetową<https://www.office.com/> gdzie wybieramy opcję zaloguj się

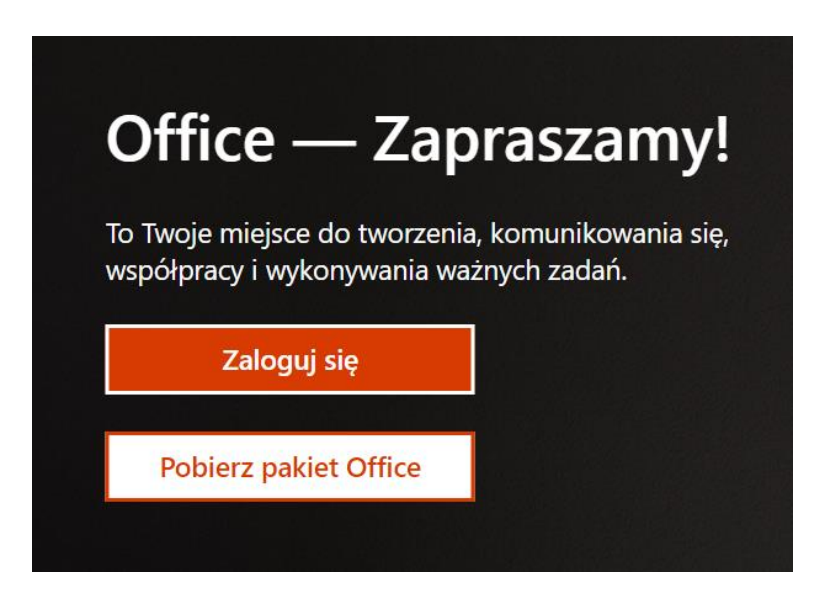

2. Wprowadzamy Login i klikamy Dalej

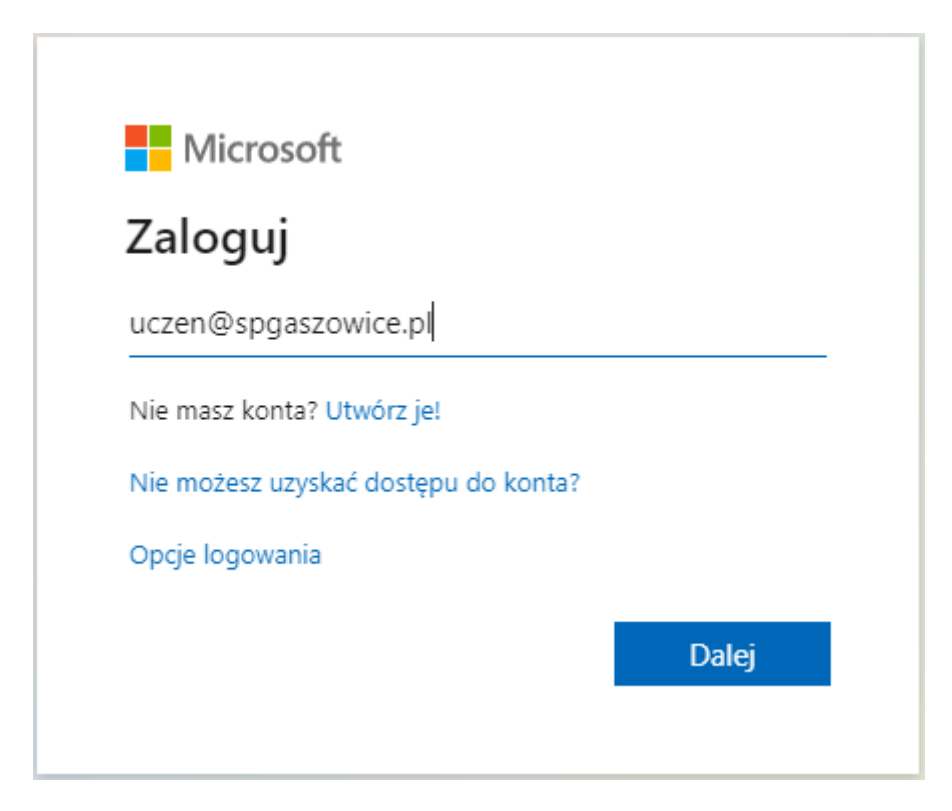

3. W następnym kroku klikamy nie pamiętam hasła.

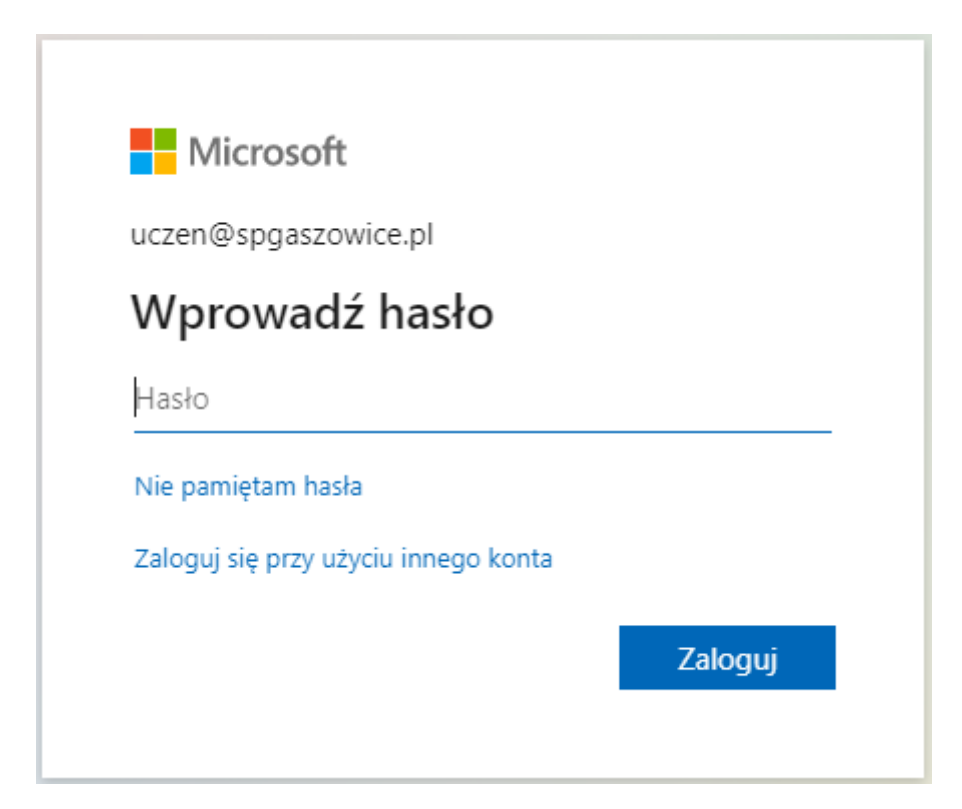

4. W nowy oknie przepisujemy login oraz kod z obrazka i klikamy Dalej.

#### Microsoft

# Wróć do konta

#### Kim jesteś?

Aby odzyskać konto, najpierw wprowadź identyfikator użytkownika i znaki z poniższego obrazu lub pliku dźwiękowego.

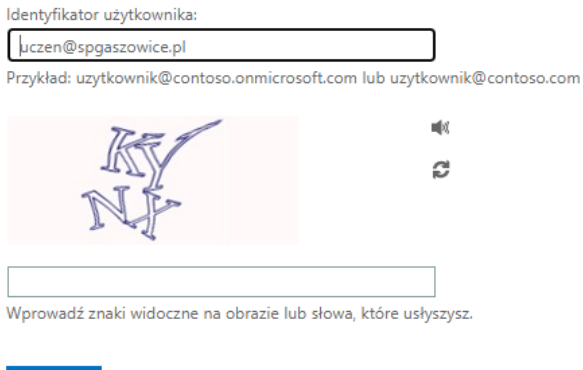

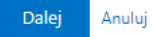

5. Wprowadzamy numer telefonu, który był podany przy pierwszym logowaniu i wysyłamy wiadomość SMS.

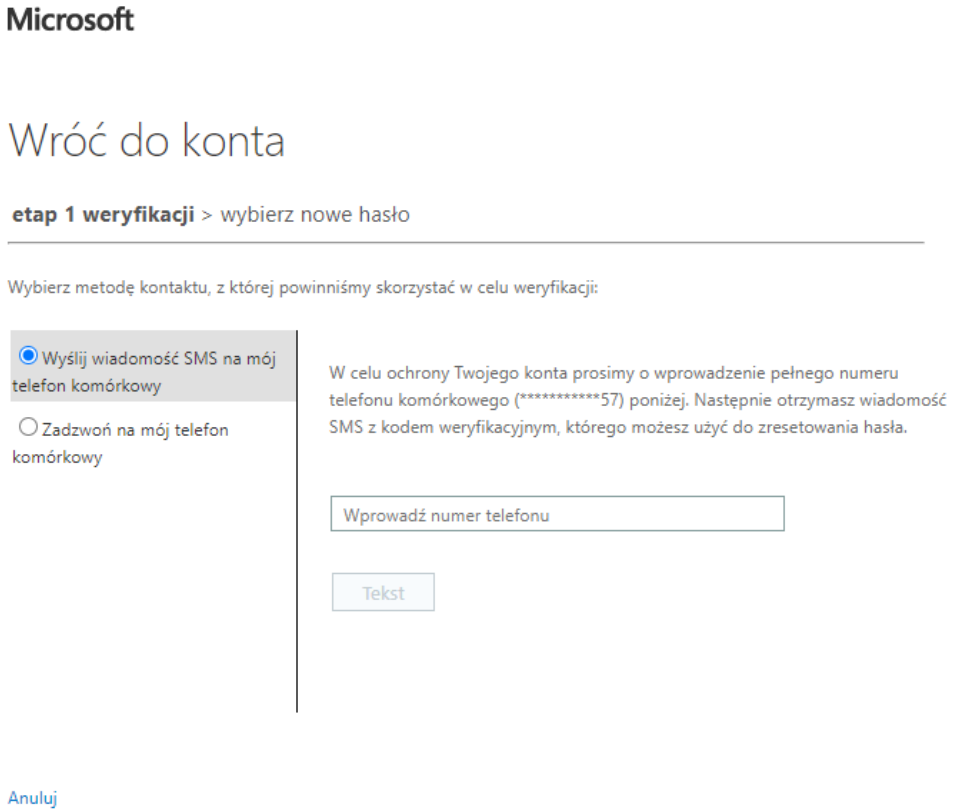

6. Wprowadzamy otrzymany kod weryfikacyjny i klikamy Dalej.

Microsoft

# Wróć do konta

etap 1 weryfikacji > wybierz nowe hasło

Wybierz metodę kontaktu, z której powinniśmy skorzystać w celu weryfikacji:

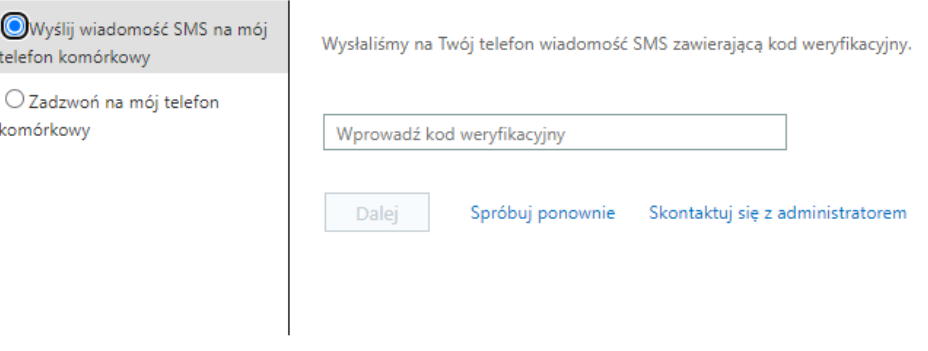

Anuluj

7. Wprowadzamy nowe hasło i klikamy zakończ.

Nowe hasło, które musi spełniać wymagania:

- Minimum 8 znaków,
- Musi zawierać małą i dużą literę,
- Musi zawierać cyfrę i znak specjalny,
- Nie może zawierać imienia, nazwiska, innych łatwych i popularnych słów

## **Microsoft**

# Wróć do konta

#### etap 1 weryfikacji √ > wybierz nowe hasło

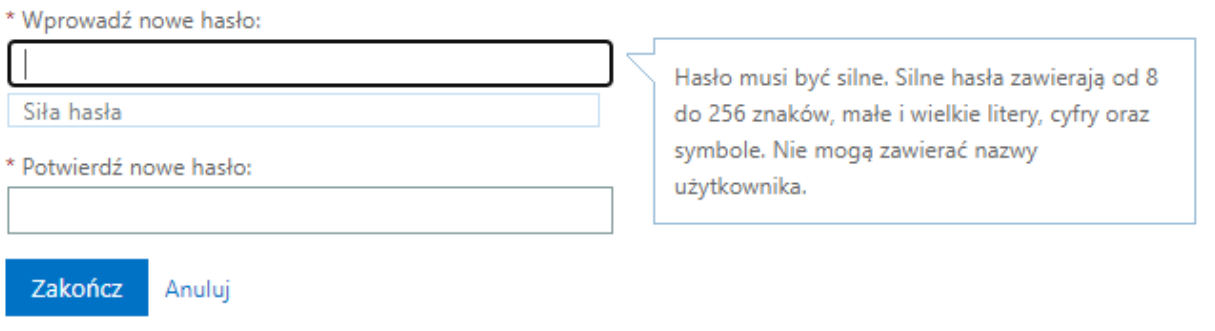

8. Hasło zostało zresetowane.

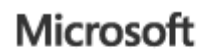

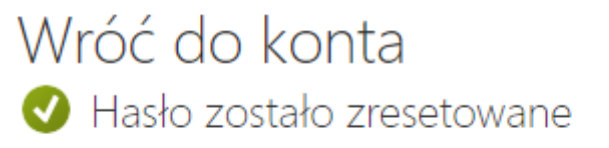

Aby zalogować się za pomocą nowego hasła, kliknij tutaj.